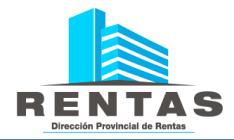

# **INSTRUCTIVO GENERACIÓN V.E.P.**

# **(Volante Electrónico de Pago)**

1) Iniciar sesión con su usuario y clave en la página de Rentas [http://www.dprneuquen.gob.ar/.](http://www.dprneuquen.gob.ar/)

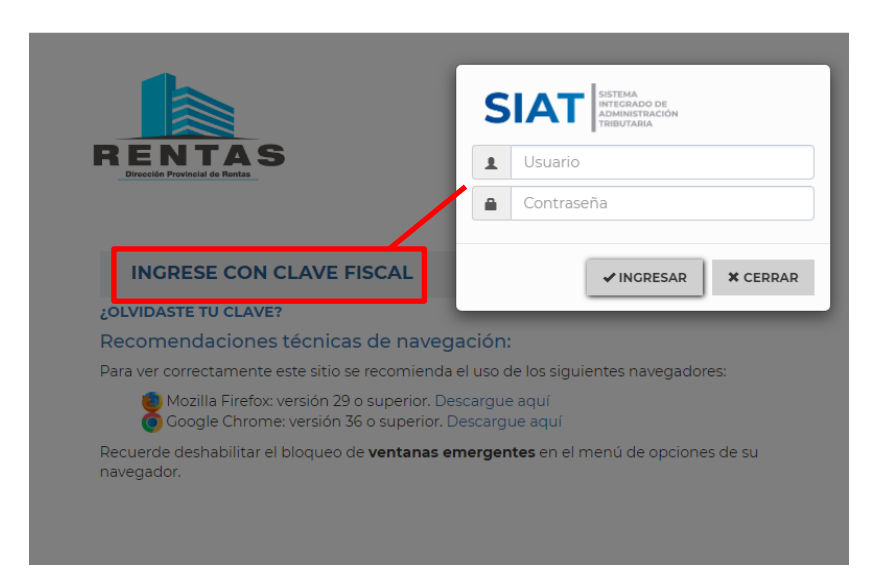

**Importante: En caso de no tener clave fiscal iniciar la solicitud.**

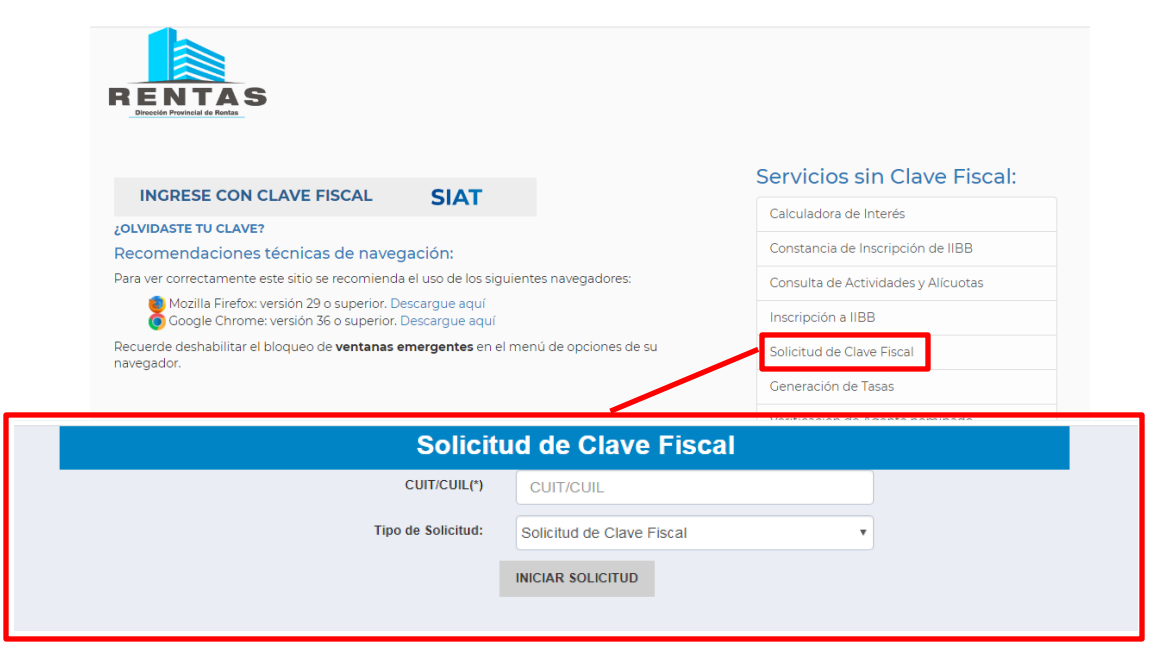

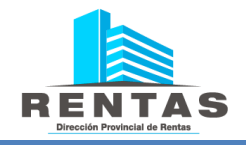

2) Ingresar al menú principal **-**> Sellos **->** Emisión de Boletas - Sellos

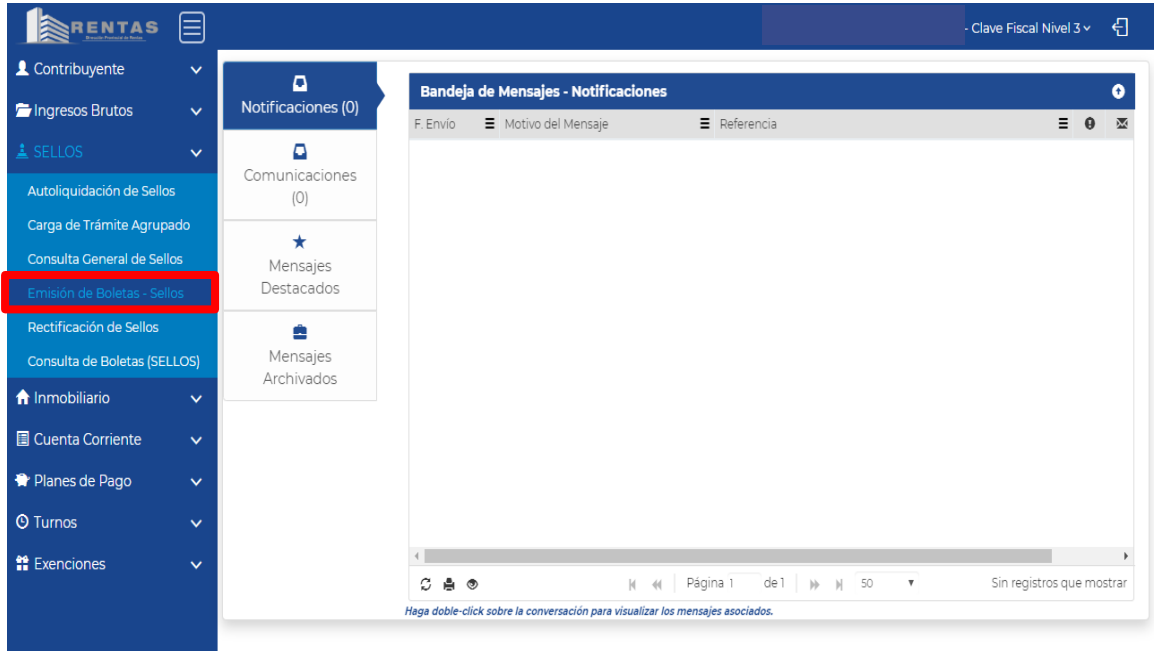

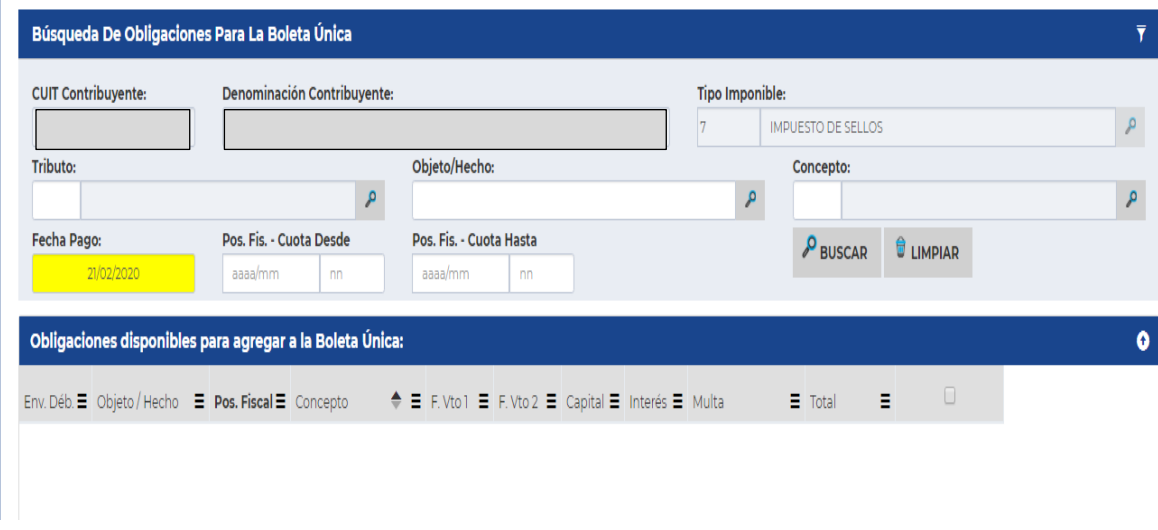

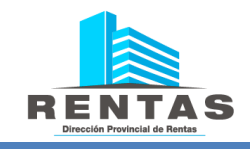

#### Completar en el campo  $\rightarrow$  Tributo $\rightarrow$  Clic en la lupa de búsqueda  $\rightarrow$  Sellos

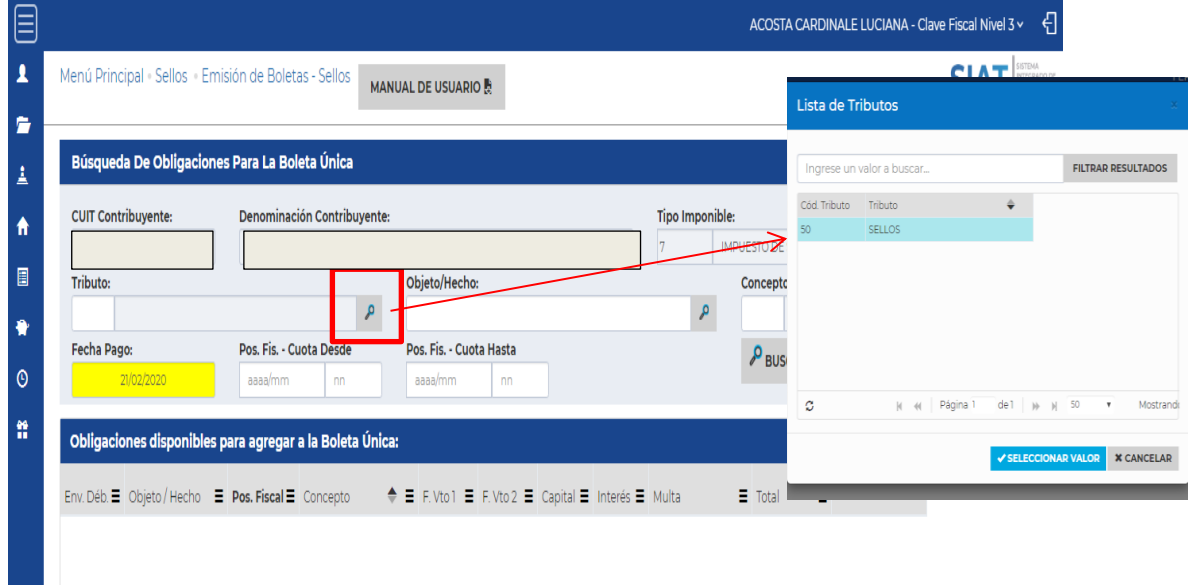

Completar en el campo **Objeto/ Hecho** El número de trámite que figura en la DDJJ del impuesto.

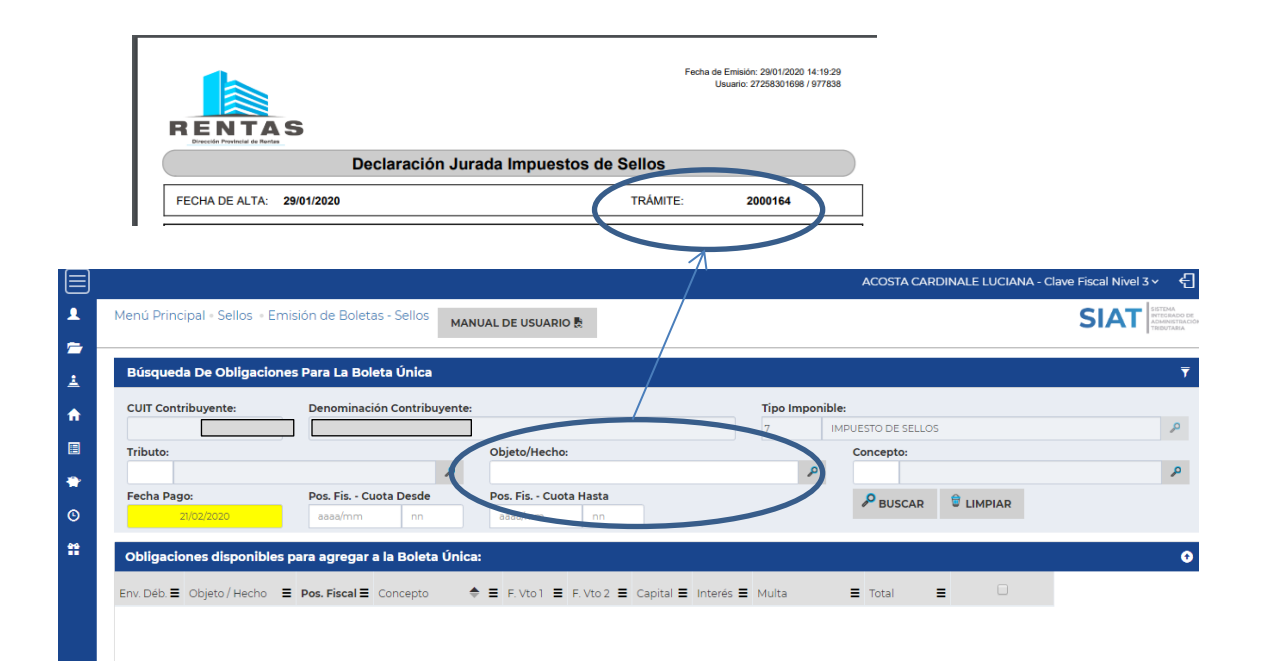

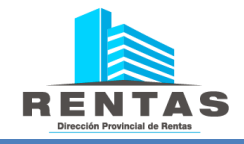

Completar en el campo **--> Concepto** > Haciendo clic en la lupa de búsqueda **IMP. SELLOS**

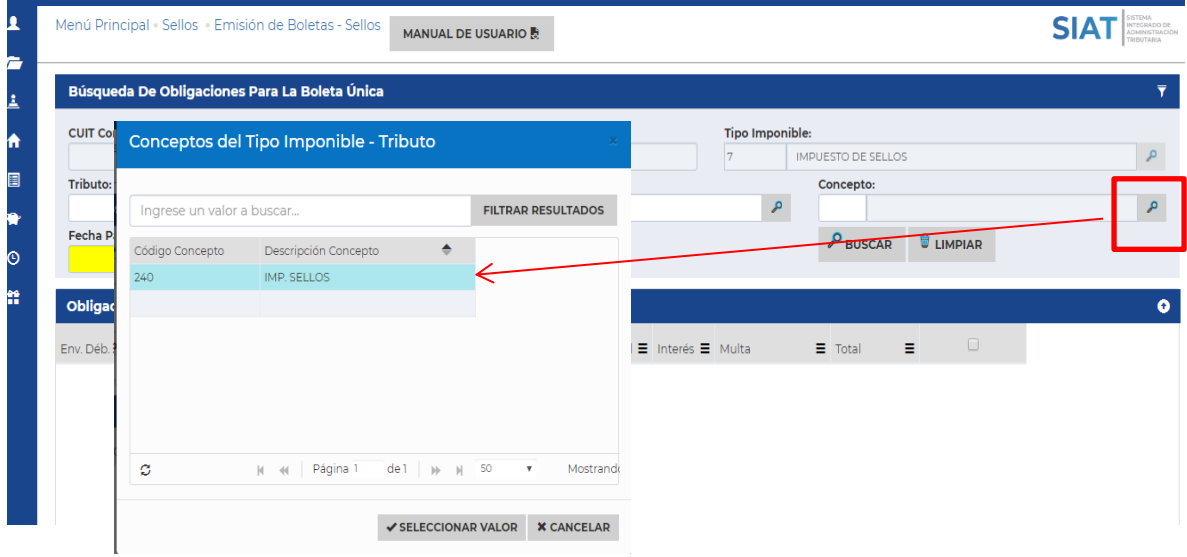

### Seleccione la fecha de pago

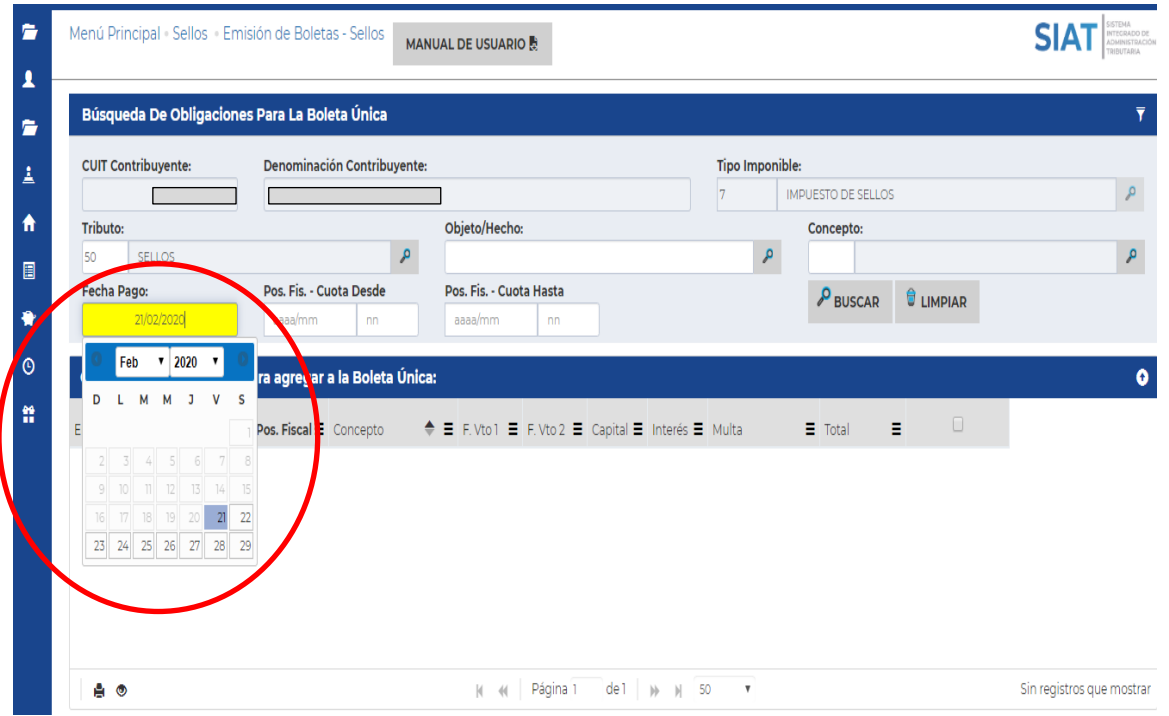

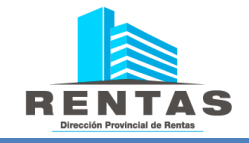

# Click en **BUSCAR**

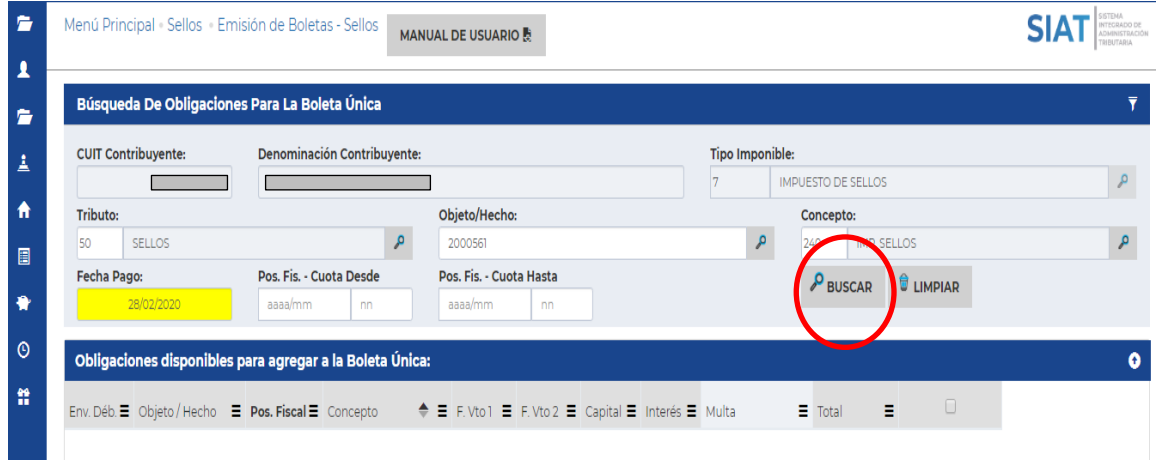

## Selecciono la obligación

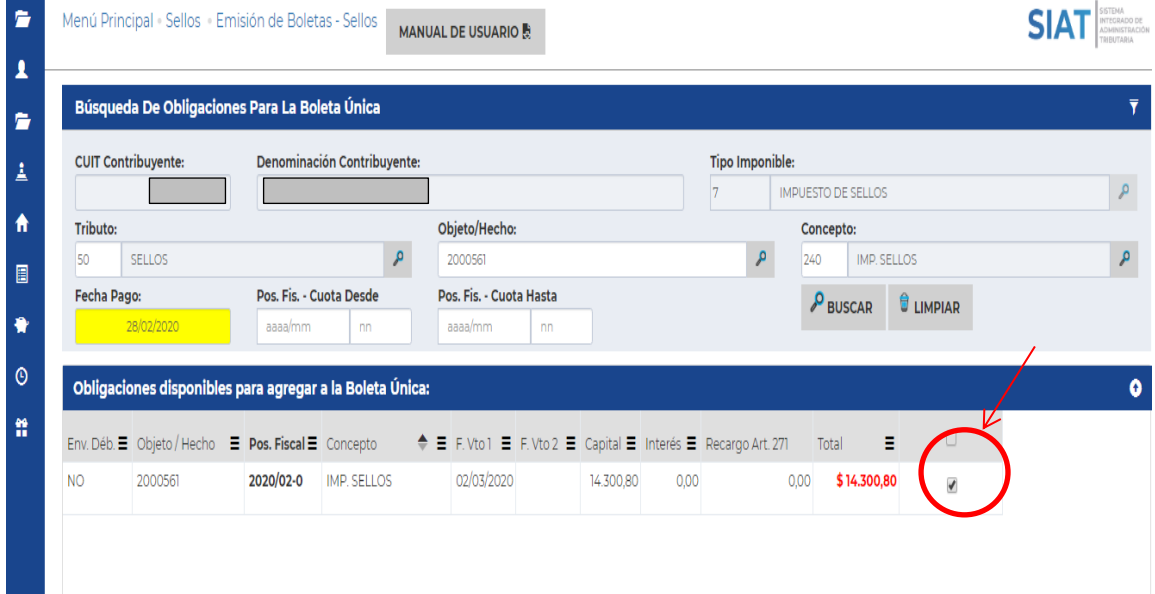

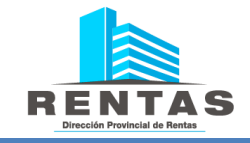

## Click en **AGREGAR OBLIGACIONES SELECCIONADAS**

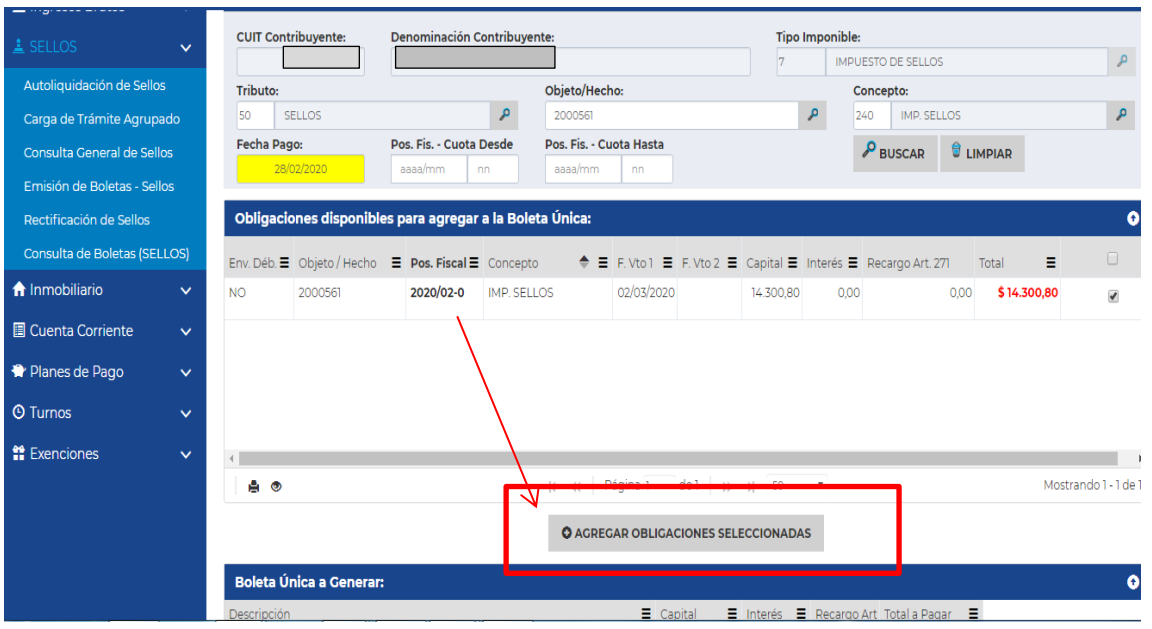

Una vez agregada la obligación se generara una **Boleta Única.**

Seleccionar la boleta ingresada  $\rightarrow$  Click en GENERAR BOLETA

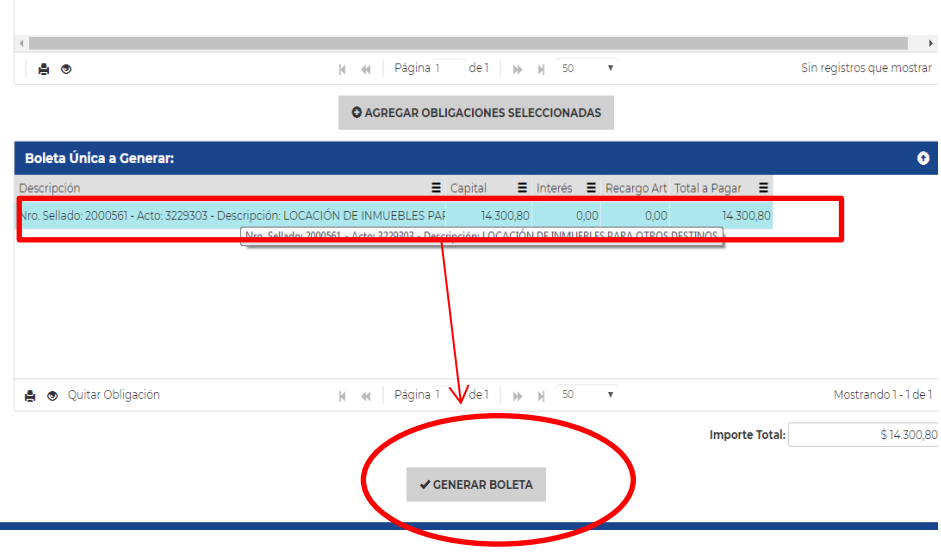

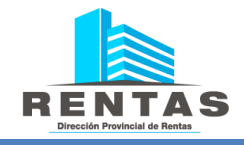

El sistema le mostrará la selección de medios de pago disponibles.

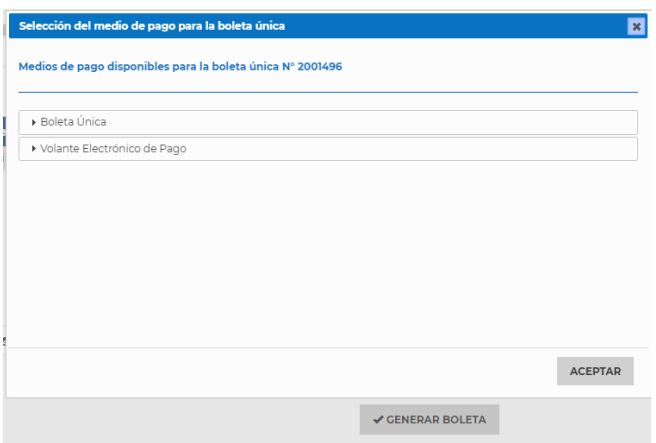

**BOLETA ÚNICA:** al seleccionar esta opción se generará en una ventana emergente el comprobante de pago que deberá imprimir y pagar en **Banco Provincia del Neuquén**, **RapiPago**, **Pago Fácil** o **Provincia Net**.

**VOLANTE ELECTRÓNICO DE PAGO (VEP)** : debe seleccionar la entidad de pago a la cual se vinculará el VEP. Luego debe completar el CUIT a cargo del pago. El sistema autocompleta con el CUIT del usuario aforador, dando opción a modificarlo.

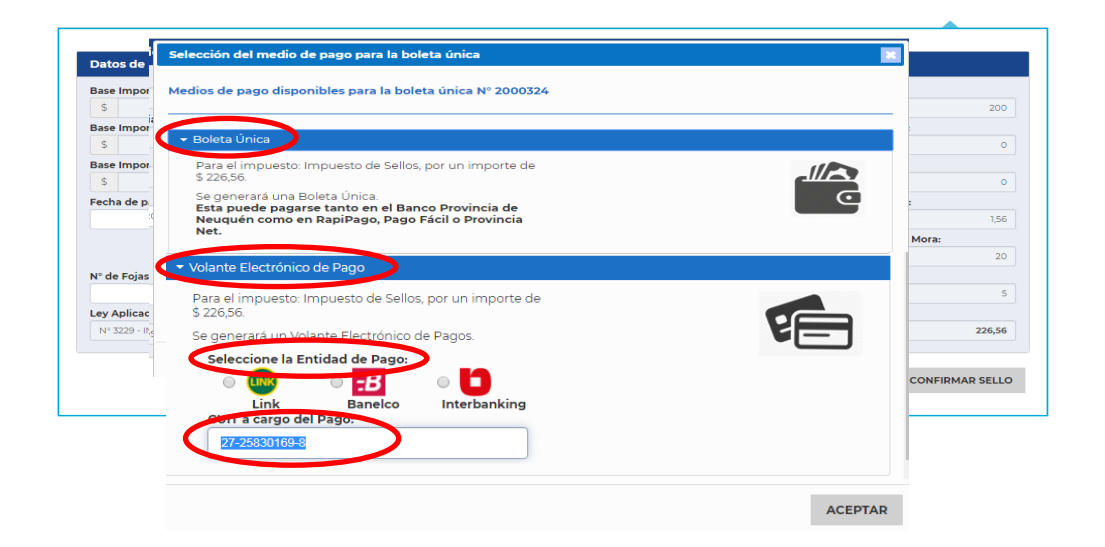

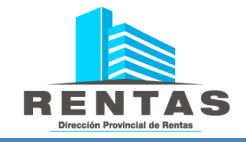